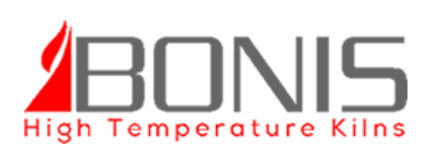

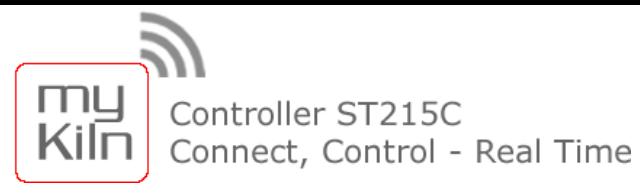

### **Σύνδεση του Controller στο WiFi δίκτυο:**

Όταν συνδέσετε τον Controller με το καμίνι, και τον ενεργοποιήσετε θα πρέπει να τον συνδέσετε και με το δίκτυο WiFi του χώρου σας.

Για την καλύτερη λειτουργία του απομακρυσμένου ελέγχου θα πρέπει στον χώρο να υπάρχει όσο το δυνατόν καλύτερο σήμα WiFi. Σε περίπτωση που το σήμα δεν είναι πολύ δυνατό θα προτείναμε την τοποθέτηση ενός WiFi Extender (Ενισχυτής Σήματος)

Η διαδικασία σύνδεσης του Controller με το WiFi δίκτυο γίνεται μια φορά, και στην συνέχεια ο Controller θα ενώνεται αυτόματα με το δίκτυο κάθε φορά που τον ενεργοποιείται.

Υπάρχουν δύο τρόποι που μπορούμε να πραγματοποιήσουμε την σύνδεση:

#### **Πρώτος τρόπος** - Σύνδεση με χρήση **πλήκτρου WPS** :

- 1. Απενεργοποιήστε τον Controller.
- 2. Κρατήστε πατημένο το πλήκτρο ▲ <Βέλος Πάνω>.
- 3. Ενεργοποιήστε τον Controller ενώ συνεχίζεται να κρατάτε πατημένο το πλήκτρο ▲.
- 4. Αφήστε το πλήκτρο όταν στην οθόνη εμφανιστεί η ένδειξη "**Pair**".
- 5. Πιέστε μια φορά το πλήκτρο "WPS" που βρίσκετε στο WiFi router σας.

Μετά από μερικά δευτερόλεπτα ο Controller θα κάνει αυτόματα επανεκκίνηση. Αυτό συμβαίνει συνήθως το πολύ εντός 2 λεπτών.

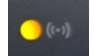

6. Όταν ο controller συνδεθεί με το δίκτυο WiFi η ενδεικτική λυχνία WiFi του Controller αρχίζει να αναβοσβήνει.

#### **Δεύτερος τρόπος** – Χειροκίνητη σύνδεση (όταν δεν υπάρχει πλήκτρο WPS στο router):

- 1. Απενεργοποιήστε τον Controller.
- 2. Κρατήστε πατημένο το πλήκτρο ▼ <Βέλος Κάτω>.
- 3. Ενεργοποιήστε τον Controller ενώ συνεχίζεται να κρατάτε πατημένο το πλήκτρο ▼.
- 4. Αφήστε το πλήκτρο όταν στην οθόνη εμφανιστεί η ένδειξη "**ΑΡ**".

5. Μπείτε στις ρυθμίσεις δικτύου του κινητού, tablet ή ηλεκτρονικού υπολογιστή σας, κάντε αναζήτηση δικτύων, και επιλέξτε το δίκτυο "Controller"

6. Ανοίξτε μια σελίδα περιήγησης (Explorer, Chrome κτλ) και στην διεύθυνση γράψτε

- 192.168.100.1 και πιέστε ENTER. Θα σας ανοίξει μια σελίδα με τις ρυθμίσεις του Controller
- 7. Επιλέξτε το SSID του router σας και εισάγεται το password της σύνδεσης του δικτύου σας

Ο Controller πρέπει τώρα να έχει συνδεθεί με το δίκτυο σας.

8. Απενεργοποιήστε τον Controller και ενεργοποιήστε τον ξανά.

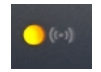

9. Όταν ο controller συνδεθεί με το δίκτυο WiFi η ενδεικτική λυχνία WiFi του Controller αρχίζει να αναβοσβήνει.

# **Χρήση Πλατφόρμας My Kiln**

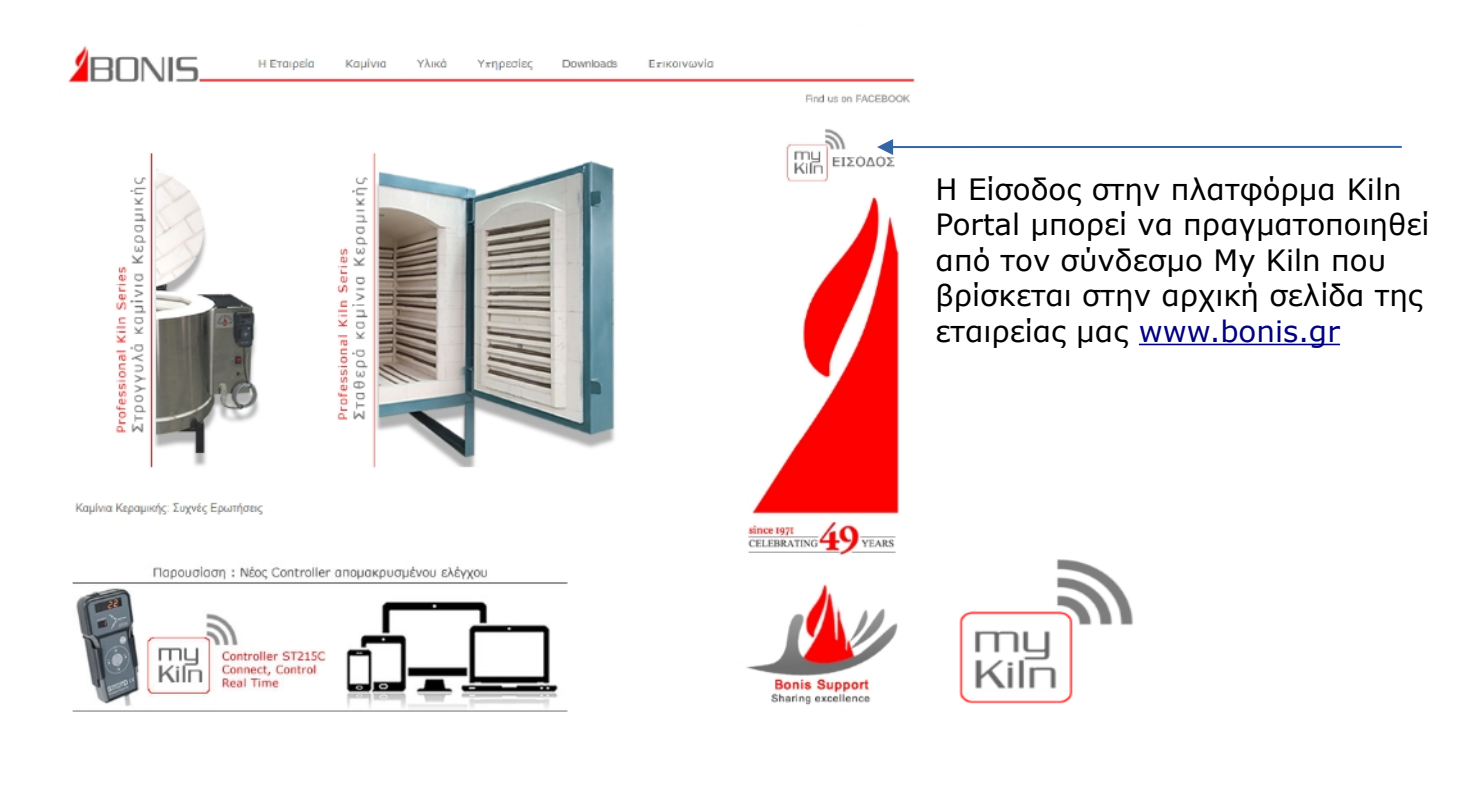

## **Πλατφόρμα Kiln Portal:**

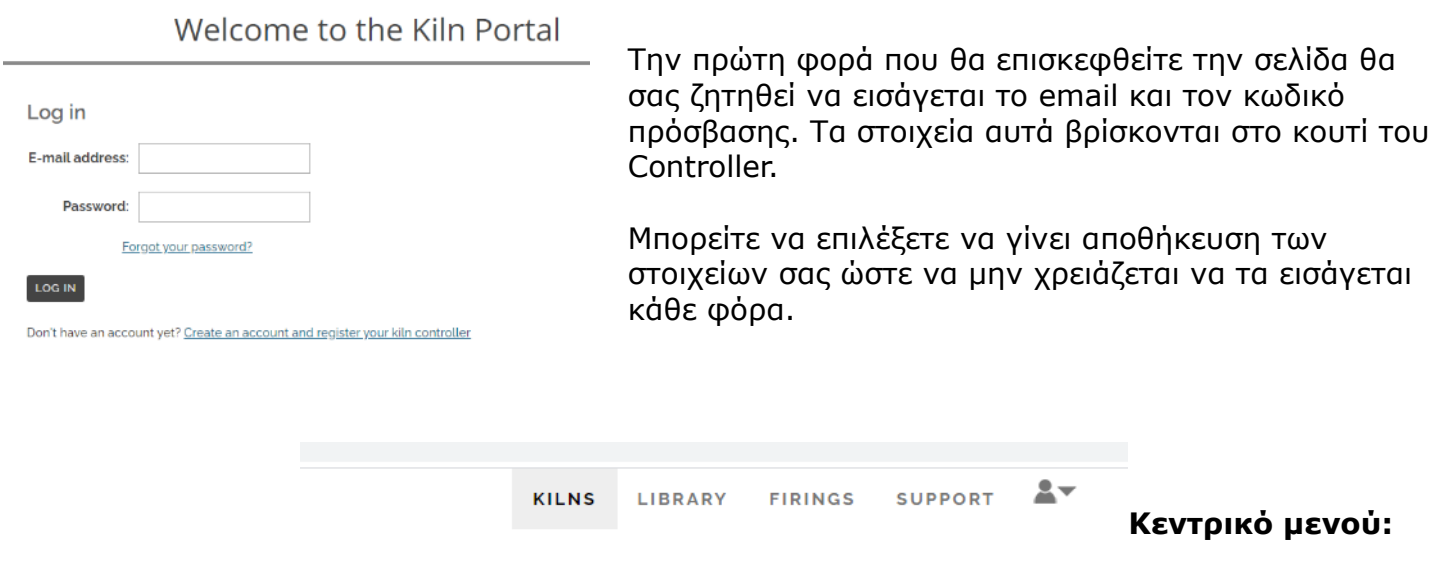

Το μενού είναι διαθέσιμο στο πάνω δεξιά τμήμα της οθόνης.

Ενότητα **KILNS** – Αρχική σελίδα όπου εμφανίζεται η κατάσταση του καμινιού

Ενότητα **LIBRARY** – Βιβλιοθήκη προγραμμάτων / Δημιουργία & τροποποίηση προγραμμάτων

Ενότητα **FIRINGS** - Αρχείο καταγραφών ολοκληρωμένων ψησιμάτων

# **1.** Ενότητα **KILNS** (Αρχική Σελίδα)

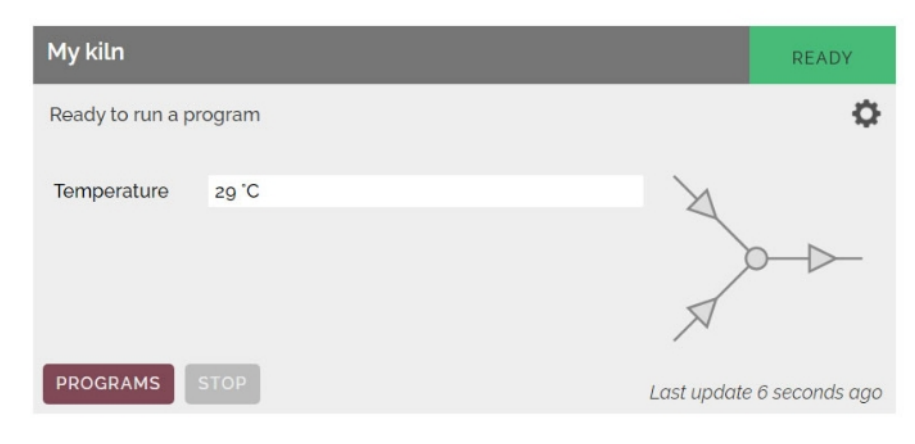

Στην αρχική σελίδα, όταν δεν βρίσκεται κάποιο πρόγραμμα σε λειτουργία, εμφανίζεται η θερμοκρασία του καμινιού. Στην ένδειξη κατάστασης του καμινιού εμφανίζεται η ένδειξη "**READY**"

Όταν ένα πρόγραμμα βρίσκεται σε λειτουργία, στην αρχική οθόνη εμφανίζεται:

- 1. η τρέχουσα θερμοκρασία του καμινιού
- 2. ο αριθμός προγράμματος
- 3. το βήμα στο οποίο βρίσκεται
- 4. η λειτουργία του βήματος (heating, cooling, soaking)
- 5. στην μιμική οθόνη ανάβει η αντίστοιχη ένδειξη λειτουργίας (heating, cooling, soaking)
- 6. η ζητούμενη θερμοκρασία
- 7. η διάρκεια του ψησίματος
- 8. τερματισμός του προγράμματος που βρίσκεται σε λειτουργία
- 9. η επιλογή προβολής των προγραμμάτων που είναι αποθηκευμένα στον Controller
- 10. η ένδειξη κατάστασης του καμινιού "**FIRING**"

Οι πληροφορίες αυτές εμφανίζονται σε πραγματικό χρόνο, και με καθυστέρηση μόνο μερικών δευτερολέπτων (ανάλογα πάντα από την ποιότητα και ταχύτητα της σύνδεσης δικτύου)

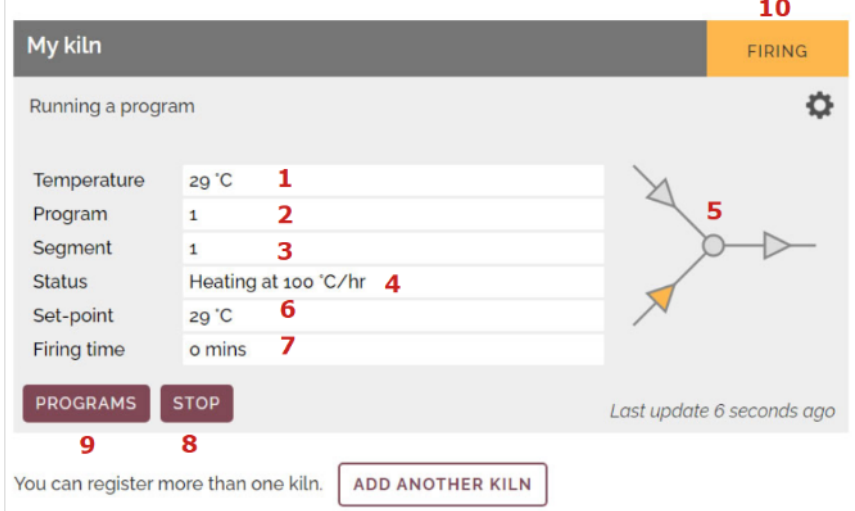

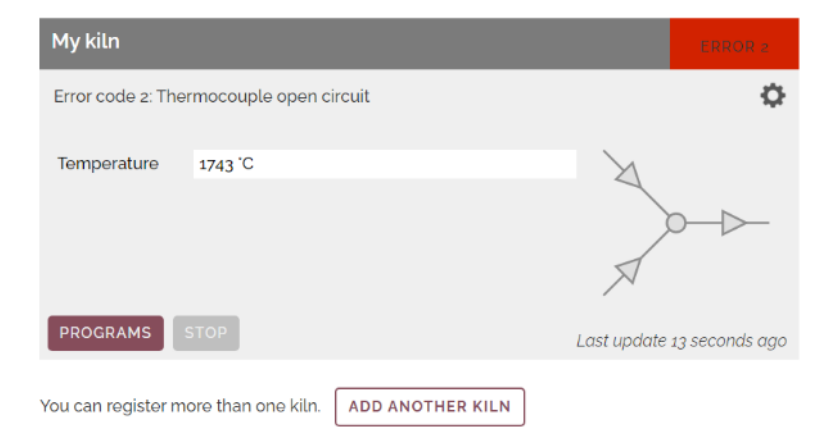

Σε περίπτωση που κατά την λειτουργία του καμινιού προκύψει κάποιο σφάλμα στην ένδειξη κατάστασης του καμινιού εμφανίζεται η ένδειξη "**ERROR**" και ο αριθμός του σφάλματος "**2**"

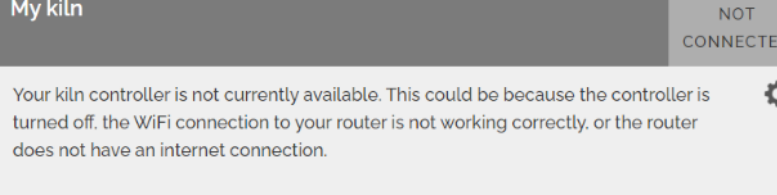

Last update 17 minutes ago

Σε περίπτωση που υπάρξει πρόβλημα επικοινωνίας με τον controller (διακοπή ρεύματος, πρόβλημα δικτύου κτλ) εμφανίζεται ενημερωτικό μήνυμα, όπως φαίνεται στην φωτογραφία

### Επιλογή **PROGRAMS**.

Στην λίστα που ανοίγει εμφανίζονται τα προγράμματα που είναι αποθηκευμένα στον Controller, δηλαδή αυτά που μπορούμε να επιλέξουμε για ένα ψήσιμο.

Από την ενότητα αυτή μπορούμε μόνο να δούμε τα προγράμματα (όχι να τα τροποποιήσουμε)

Δίπλα από το κάθε πρόγραμμα υπάρχει η επιλογή **OPTIONS** από όπου μπορούμε να διαγράψουμε το πρόγραμμα από τον Controller ή να το αντικαταστήσουμε με ένα πρόγραμμα από την βιβλιοθήκη.

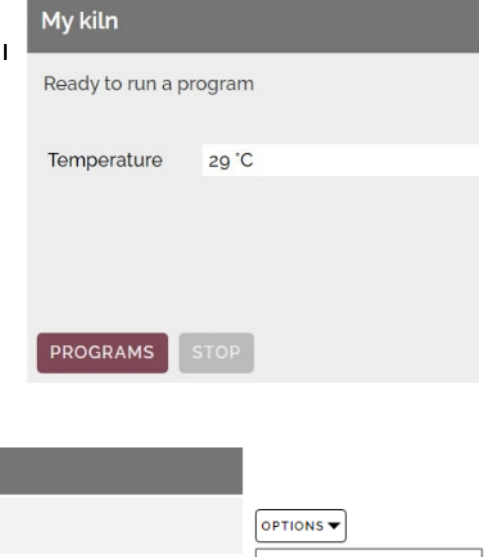

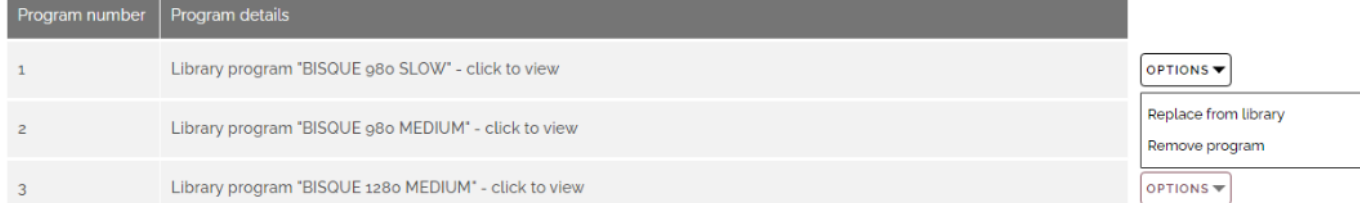

# **2.** Ενότητα **LIBRARY**

Απο την ενότητα **LIBRARY** που βρίσκεται στο κεντρικό μενού μπορούμε να δημιουργήσουμε νέα προγράμματα, να ελέγξουμε, να τροποποιήσουμε ή να διαγράψουμε προγράμματα που έχουμε ήδη αποθηκεύσει.

Τα προγράμματα αυτά αποθηκεύονται στην πλατφόρμα και μπορούμε να μεταφέρουμε στον Controller όποια και όποτε θέλουμε.

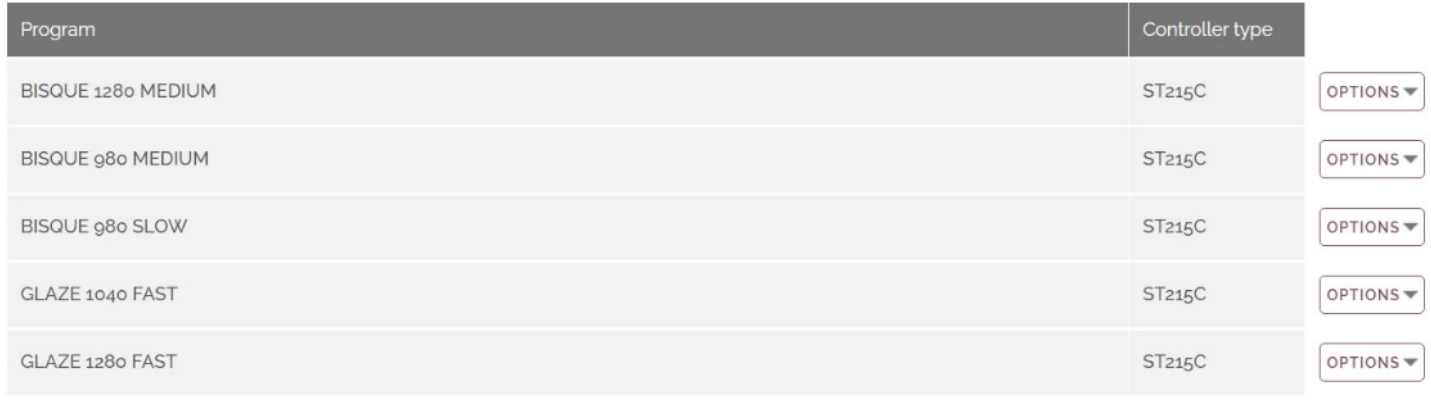

CREATE A NEW PROGRAM

Δίπλα από κάθε πρόγραμμα υπάρχουν οι επιλογές **OPTIONS** από όπου μπορούμε να επιλέξουμε την διαγραφή του προγράμματος ή την αντιγραφή του σε νέα θέση. Εαν θέλουμε για παράδειγμα το ίδιο πρόγραμμα με διαφορετική τελική θερμοκρασία, χρόνο παραμονής κτλ μπορούμε να το κάνουμε αντιγραφή και στο νέο πρόγραμμα να αλλάξουμε μόνο την τελική θερμοκρασία, οπότε δεν χρειάζεται να προγραμματίσουμε όλα τα βήματα.

**CHANGE NAME** 

Για την δημιουργία ενός νέου προγράμματος επιλέγουμε **CREATE A NEW PROGRAM**  Στην σελίδα που μας ανοίγει εμφανίζονται:

- 1. Όνομα προγράμματος
- 2. Γραμμική παράσταση της καμπύλης ψησίματος (δημιουργείται αυτόματα)
- 3. Πίνακας με το πρόγραμμα

Program: BISQUE 980 MEDIUM

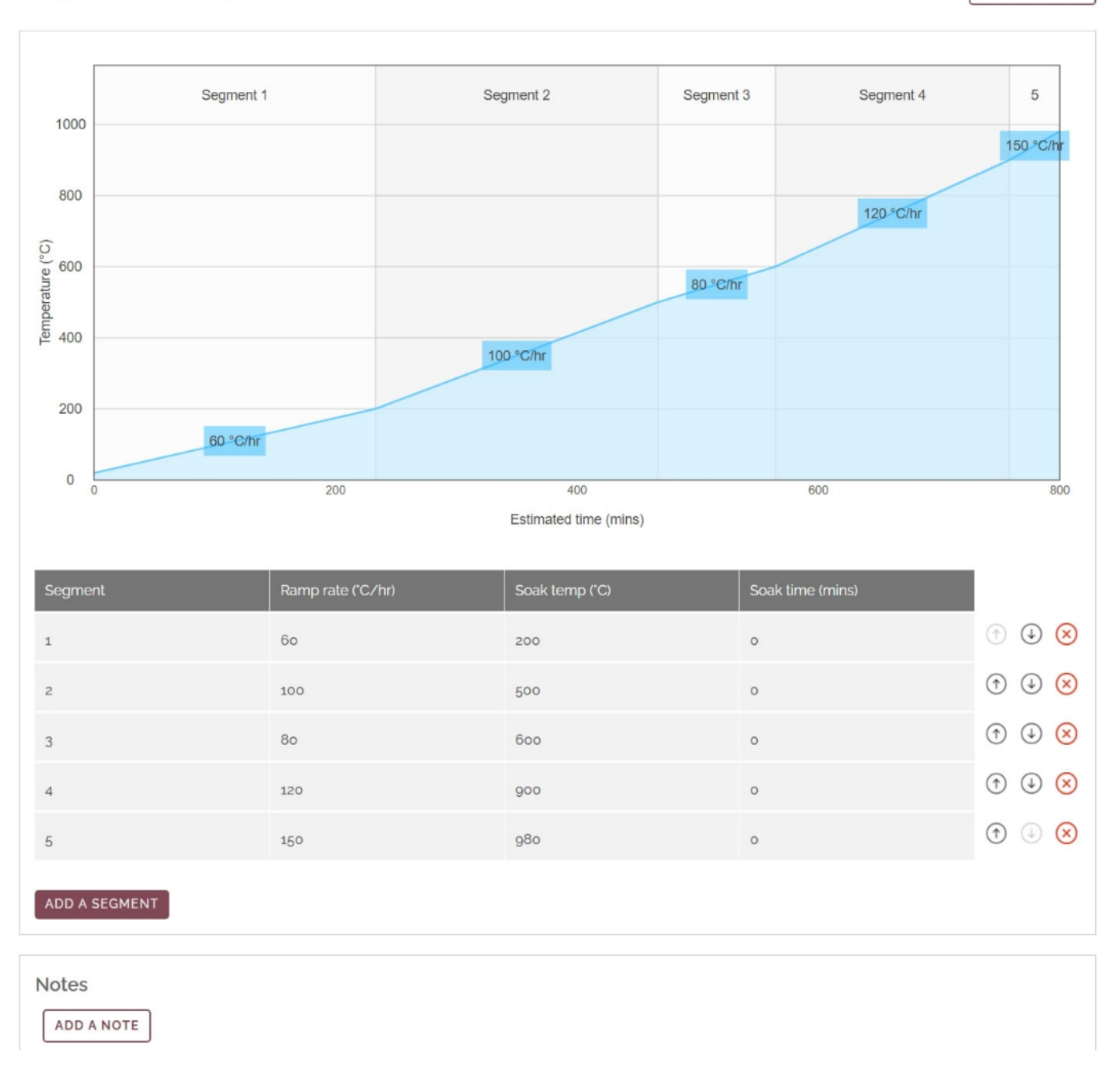

Η αλλαγή του ονόματος γίνεται από την επιλογή **CHANGE NAME**

Στον πίνακα δημιουργούμε το επιθυμητό πρόγραμμα.

Για την προσθήκη βημάτων επιλέγουμε ADD A SEGMENT.

Για την διαγραφή βήματος επιλέγουμε (Χ) δεξιά του βήματος

Για την μετακίνηση του βήματος πάνω η κάτω επιλέγουμε  $\uparrow \downarrow \delta$ εξιά του βήματος

Κάθε βήμα αποτελείται από τρία στάδια:

1. Τον ρυθμό ανόδου της θερμοκρασίας, ο οποίος δηλώνεται ως βαθμοί ανά ώρα (ή ρυθμό κρυώματος) – Ramp Rate

- 2. Την τελική θερμοκρασία του συγκεκριμένου βήματος (βαθμοί C) Soak Temp
- 3. Τον επιθυμητό χρόνο παραμονής στην τελική θερμοκρασία του βήματος Soak Time

Κατά τον προγραμματισμό ρυθμίζουμε το κάθε πρόγραμμα να έχει όσα βήματα χρειαζόμαστε. Μπορούμε δηλαδή να έχουμε ένα πρόγραμμα που να περιλαμβάνει ένα μόνο βήμα.

Ο ρυθμός ανόδου της θερμοκρασίας σε ένα βήμα μπορεί να είναι από 0,1C ανά ώρα έως 999C ανά ώρα. Για να ρυθμίσουμε χρόνο FULL (για φουλάρισμα) εισάγουμε 1000C

Η τελική επιθυμητή θερμοκρασία του βήματος μπορεί να είναι από 0C έως 1300C (ανάλογα τον τύπο του καμινιού σας η μέγιστη τελική θερμοκρασία μπορεί να είναι 1200C ή 1300C).

Ο χρόνος παραμονής στην τελική θερμοκρασία του βήματος μπορεί να είναι από 00.00 λεπτά (καθόλου παραμονή) μέχρι 99.59 (99 ώρες και 59 λεπτά)

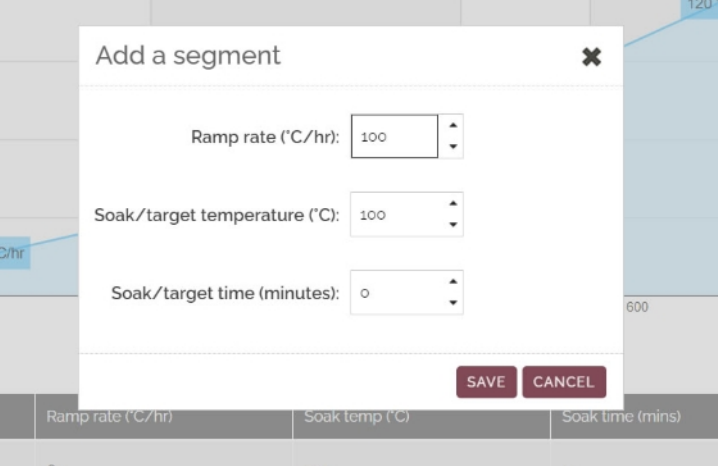

Η εισαγωγή η τροποποίηση των επιθυμητών αξιών γίνεται πατώντας πάνω στο αντίστοιχο κελί του πίνακα.

Ανοίγει ένα νέο παράθυρο όπου ρυθμίζουμε την επιθυμητή αξία και επιλέγουμε **SAVE** για την αποθήκευση της και την επιστροφή μας στο πρόγραμμα

Τέλος μπορούμε να προσθέσουμε σημειώσεις για το συγκεκριμένο πρόγραμμα επιλέγοντας **ADD A NOTE.** Μπορούμε να προσθέτουμε ελεύθερα όσες σημειώσεις θέλουμε για κάθε πρόγραμμα, τις οποίες μπορούμε να τροποποιούμε και να διαγράφουμε οποτεδήποτε θέλουμε.

Τα προγράμματα που δημιουργούμαι στην ενότητα **LIBRARY** αποθηκεύονται στην πλατφόρμα. Για να μεταφερθούν και να είναι διαθέσιμα στον Controller πρέπει να επιλέξουμε από την αρχική οθόνη **PROGRAMS** και στην λίστα που ανοίγει να επιλέξουμε στον επιθυμητό αριθμό προγράμματος **OPTIONS** > **REPLACE FROM LIBRARY**

### **3.** Ενότητα **FIRINGS**

Με την ολοκλήρωση ενός ψησίματος δημιουργείται αυτόματα αρχείο καταγραφής με όλες τις πληροφορίες του ψησίματος.

Τα αρχεία είναι προσβάσιμα από την ενότητα **FIRINGS** που βρίσκεται στο κεντρικό μενού. Στην αρχική σελίδα των καταγραφών εμφανίζονται κατά ημερομηνία ολοκλήρωσης οι καταγραφές, η ώρα έναρξης του ψησίματος, η διάρκεια του, και το όνομα του προγράμματος.

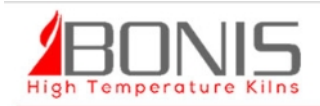

## My Firing Logs

Below is a list of firings performed on your kilns. If you have opted to store firing logs on the Kiln Portal, a new firing log entry will be created each time you run a program.

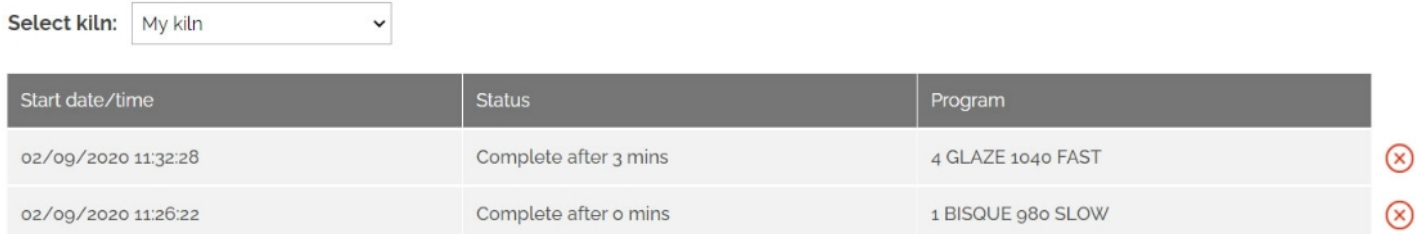

Επιλέγοντας ένα αρχείο καταγραφής μεταφερόμαστε στην σελίδα του όπου εμφανίζονται αναλυτικά:

- 1. Η ημερομηνία και ώρα έναρξης του ψησίματος
- 2. Η διάρκεια του ψησίματος
- 3. Το όνομα του προγράμματος
- 2. Γραφική παράσταση της καμπύλης ψησίματος όπου εμφανίζεται με μία γραμμή η θερμοκρασία με βάση το πρόγραμμα, και μια δεύτερη γραμμή η πραγματική θερμοκρασία που είχε το καμίνι
- 3. Πίνακας με τα βήματα του προγράμματος